### Разопаковане на устройството и проверка на компонентите

- За моделите със сензорен екран
	- **1.** На сензорния екран на устройството натиснете  $\left[\right]$  [Settings (Настройки)] > [General Setup (Общи настройки)] > [Local Language (Локален език)].
	- **2.** Натиснете вашия език.
	- **3.** Натиснете ...

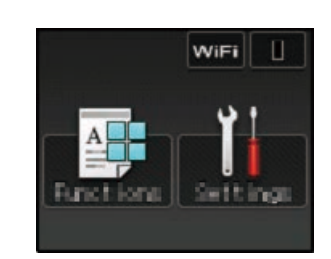

# Отстранете опаковъчните материали и поставете блока на тонер касетата и модула на барабана

## Заредете хартия в тавата за хартия

# Изберете вашия език (при необходимост)

■ За моделите с LCD дисплей

Свържете захранващия кабел и включете устройството 3

Не всички модели се предлагат във всички страни. Най-новите ръководства са налични в Brother To Solutions Center:<solutions.brother.com/manuals>

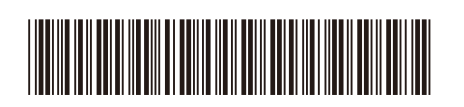

4

2

1

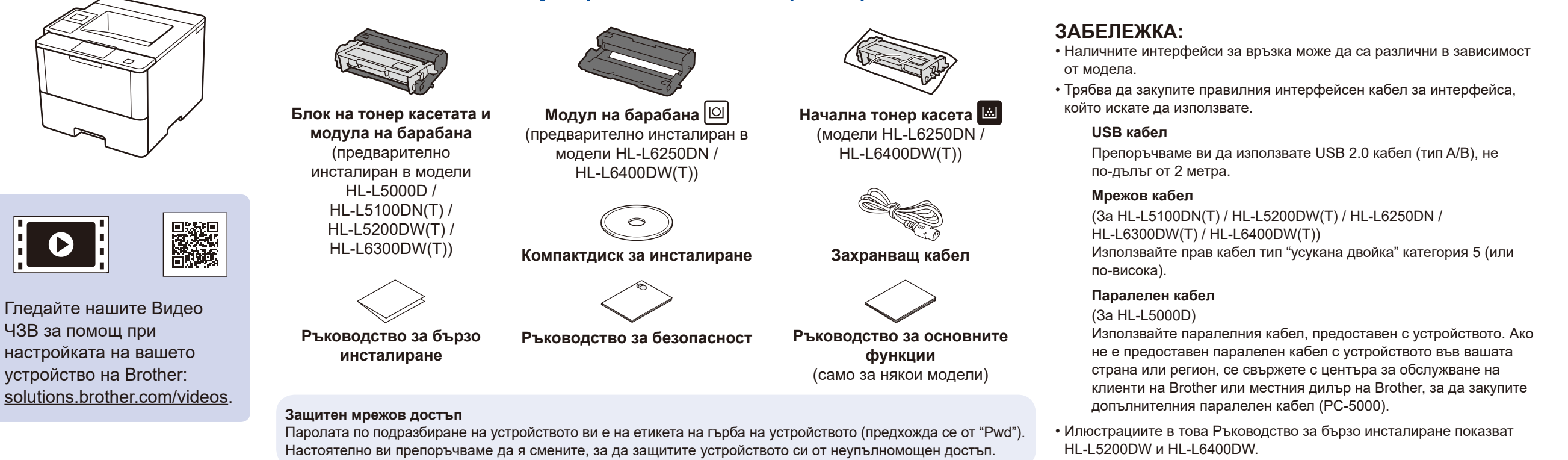

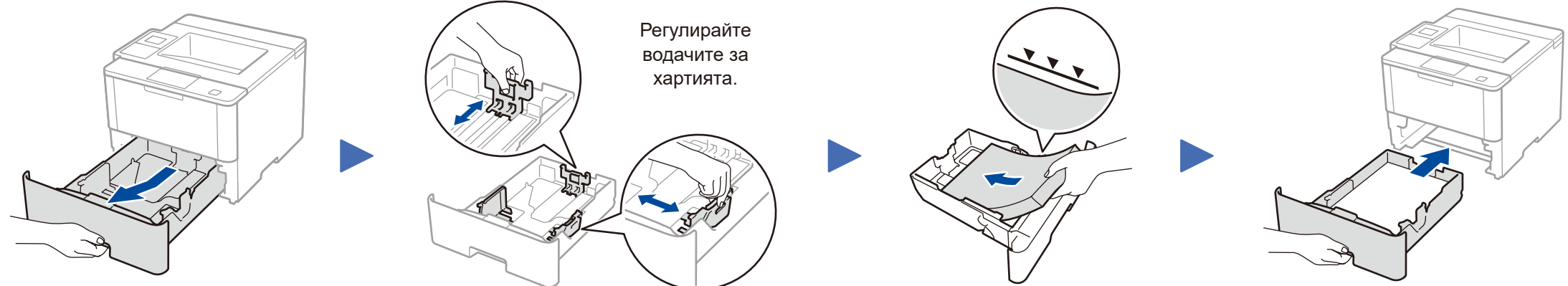

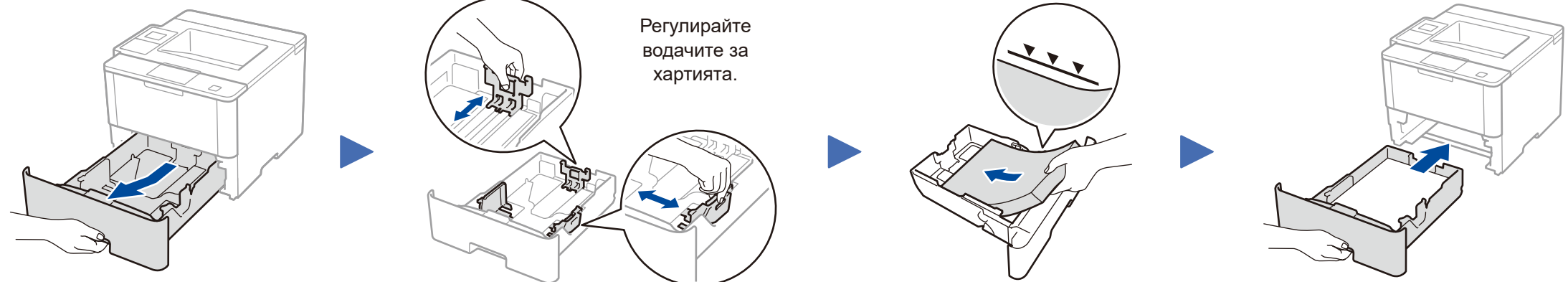

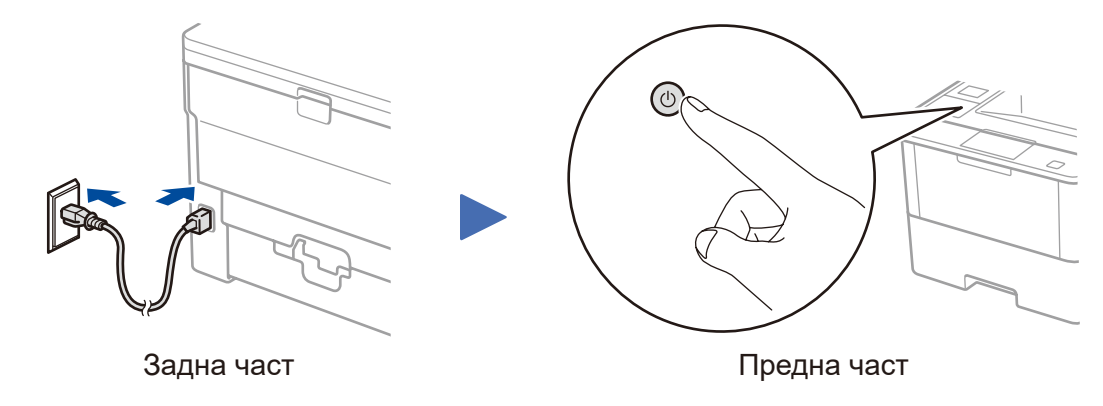

#### **HL‑L5000D / HL‑L5100DN(T) / HL‑L5200DW(T) / HL‑L6300DW(T)**

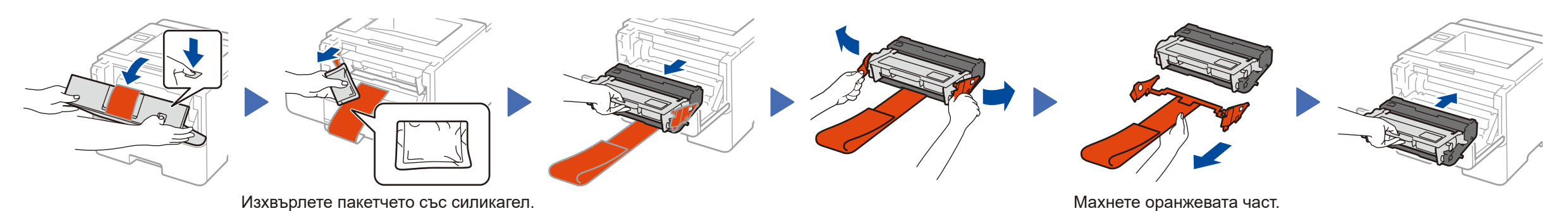

- **1.** Натиснете ▼ или ▲, за да изберете [General Setup (Общи настройки)], а след това натиснете **OK**.
- **2.** Натиснете **OK** , за да изберете [Local Language (Локален език)].
- **3.** Натиснете ▼ или ▲, за да изберете вашия език, а след това натиснете **OK**.
- **4.** Натиснете **Cancel** (Отказ).

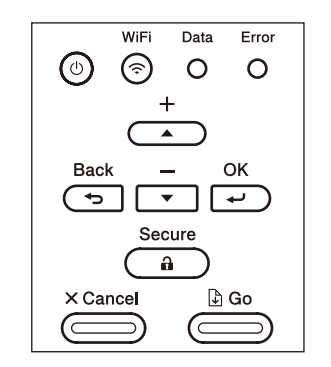

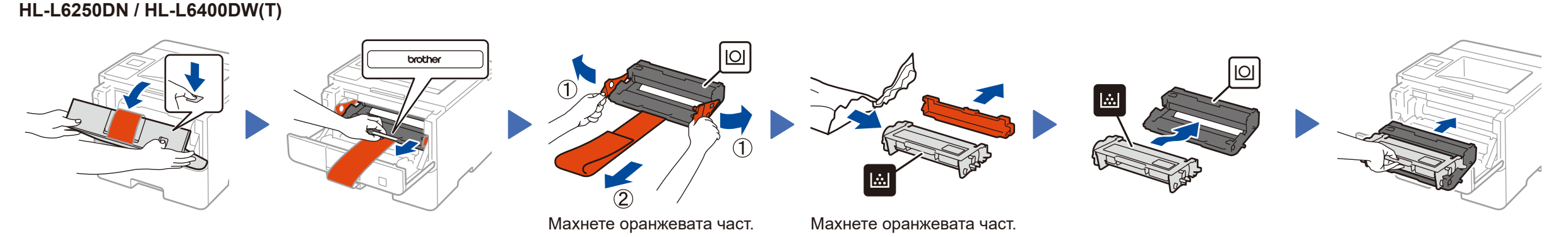

Ръководство за бързо инсталиране

# **brother**

### **HL‑L5000D / HL‑L5100DN / HL‑L5100DNT / HL‑L5200DW / HL‑L5200DWT / HL‑L6250DN / HL‑L6300DW / HL‑L6300DWT / HL‑L6400DW / HL‑L6400DWT**

Първо прочетете Ръководство за безопасност, след което прочетете настоящото Ръководство за бързо инсталиране, за да видите правилните процедури за инсталиране.

> D01KZ2001-00 **BUL** Вариант C

### **Компютър с Windows®/Macintosh без CD-ROM устройство**

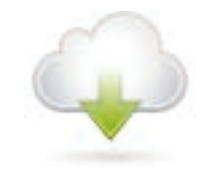

### <span id="page-1-2"></span>Свържете устройството и инсталирайте софтуера 5

Свалете пълния пакет с драйвери и софтуер от Brother Solutions Center. (Macintosh) <solutions.brother.com/mac> (Windows®)<solutions.brother.com/windows>

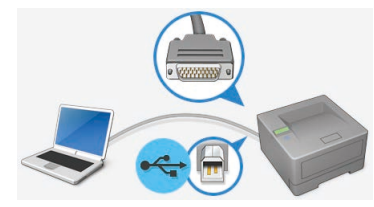

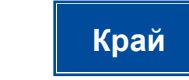

### <span id="page-1-3"></span>Печат от мобилно устройство (не е възможен за HL‑L5000D)

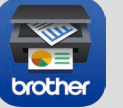

Следвайте инструкциите на екрана, за да продължите с инсталирането.

### **ЗАБЕЛЕЖКА:**

Ако връзката е неуспешна, вижте *[Не можете да](#page-1-0)  [настроите устройството?](#page-1-0)* по-долу.

Свалете "Brother iPrint&Scan", за да започнете да използвате устройството си с мобилни устройства.

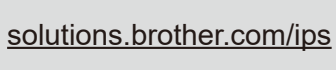

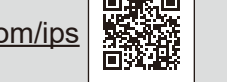

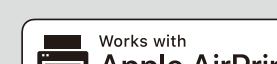

Apple AirPrint

#### **ЗАБЕЛЕЖКА:**

Ако екранът на Brother не се появи автоматично, щракнете върху (**Старт**) > **Компютър (Моят компютър)**.

(За Windows® 8: щракнете върху (**File Explorer**) на лентата на задачите, а след това отидете на **Компютър (Този компютър)**.) Щракнете двукратно върху иконата на компактдиска, а след това щракнете двукратно върху **start.exe**.

За другите модели

AirPrint се предлага за потребители на OS X и iOS. За повече информация вижте *Ръководство за печат през AirPrint* на уеб страницата за **Ръководства** за вашия модел. <solutions.brother.com/manuals>

Brother регулярно обновява фърмуера с цел добавяне на нова функционалност и отстраняване на проблеми. За проверка на последната версия на фърмуера, посетете solutions.brother.com/up1.

**Компютър с Windows® и CD-ROM устройство SAM SERIES ENGINEERING SAME-L5000D** 

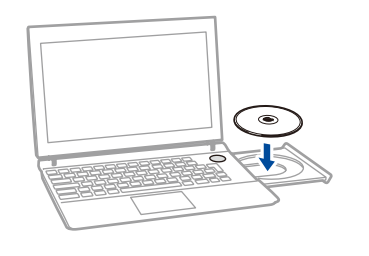

<span id="page-1-0"></span>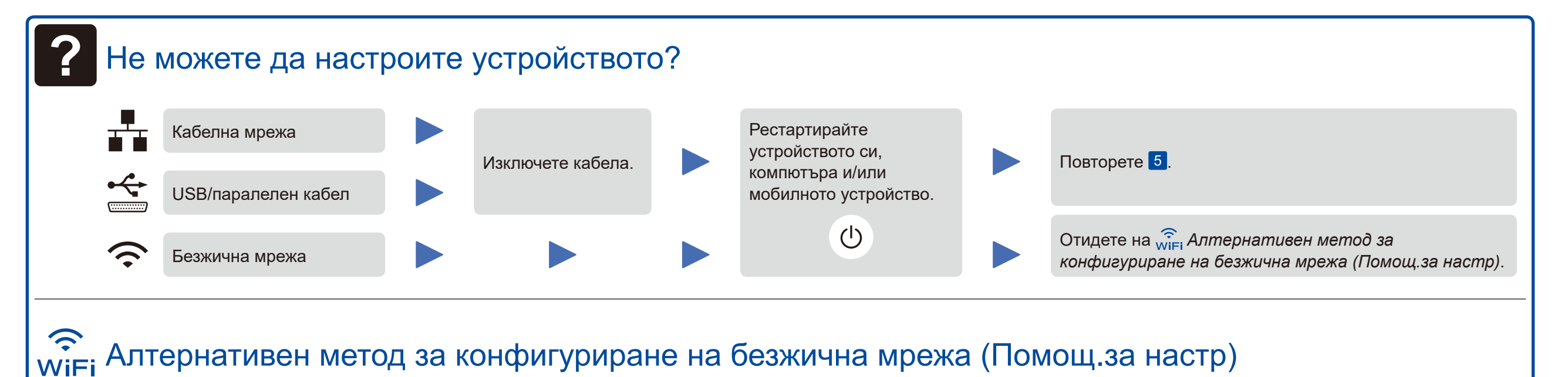

<span id="page-1-1"></span>

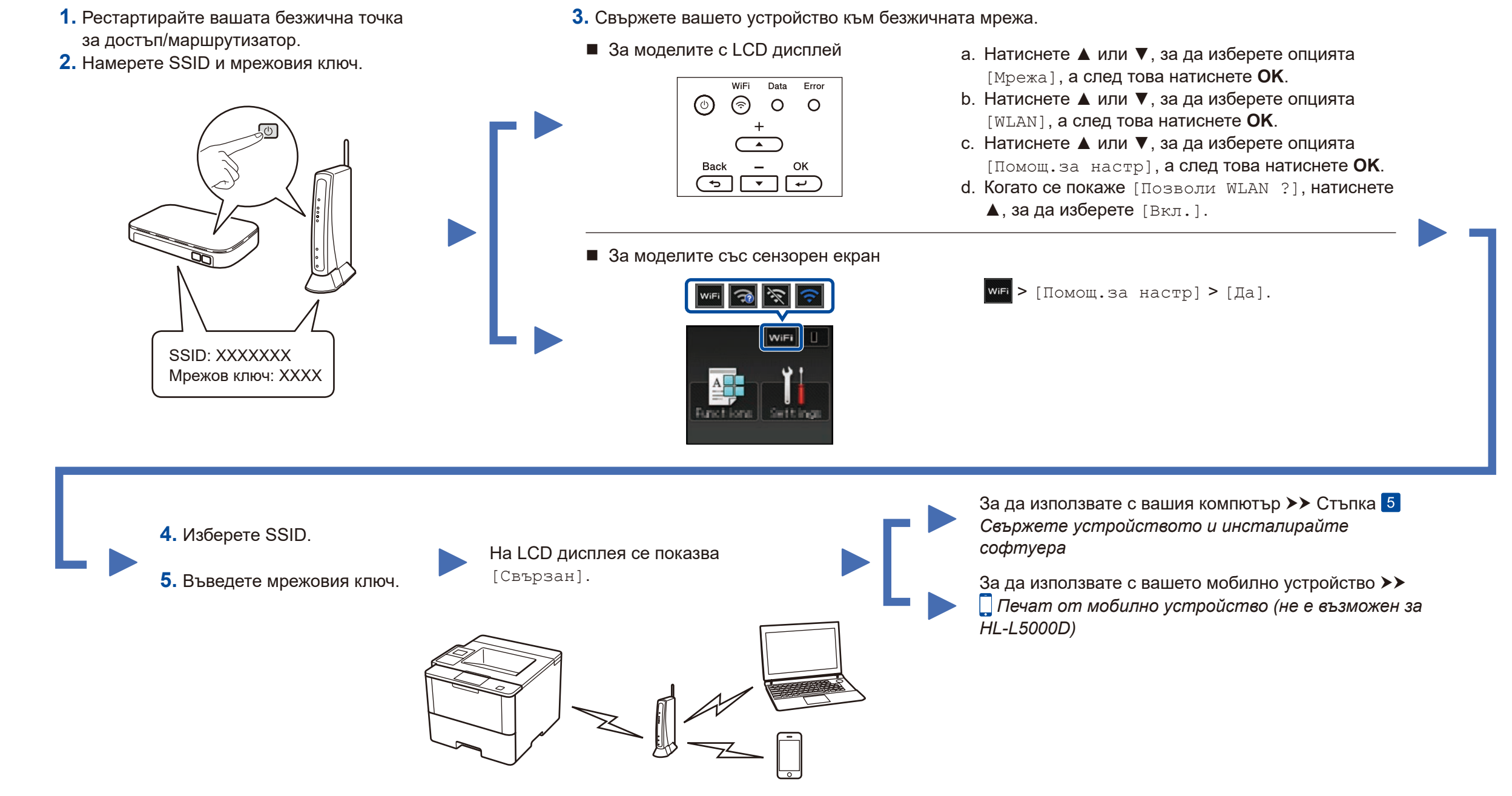

Изберете вашия Тип на Връзката:

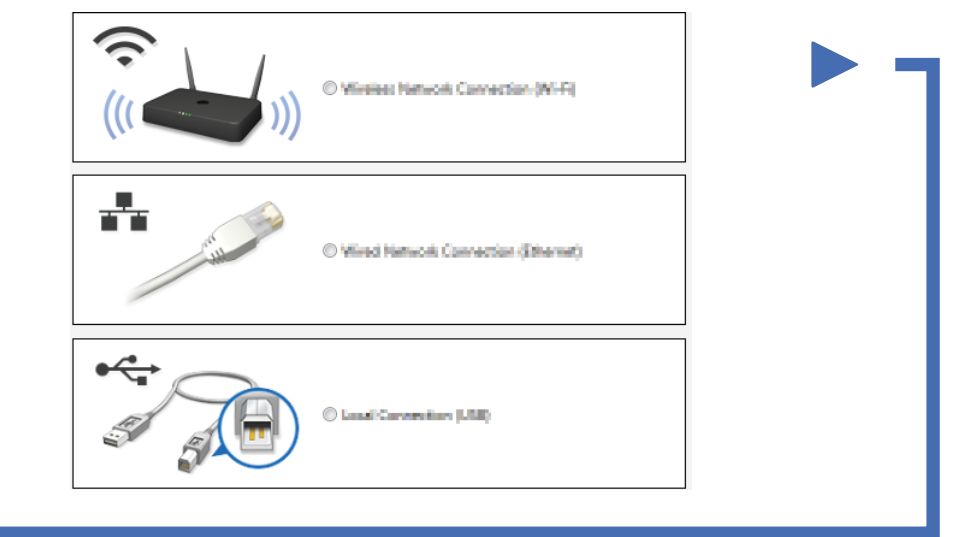